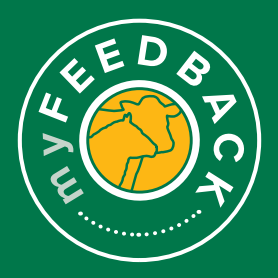

# **myFeedback:**  how to view consignments

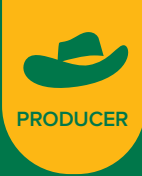

#### **Consignment Summary**

**1** When you login to myFeedback, you will see the 'Consignment Summary' screen. This provides an initial 'Overview of all Consignments' page.

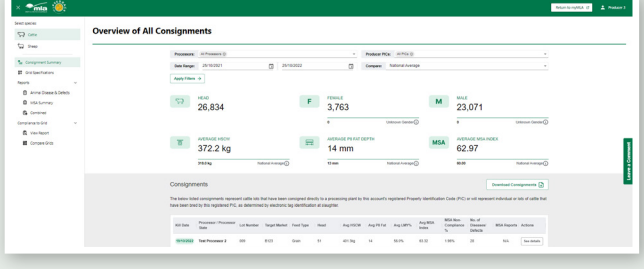

**2** You will view Cattle / Sheep by default. If you are a multi-species producer, switch between by selecting the species at the top of the left hand menu.

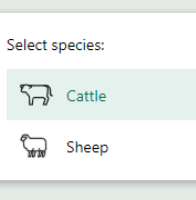

**3** The 'From' and 'To' dates are set to 12 months from the most recent kill date. You can filter the view to sort by Processor of consignment, PIC, date range, and benchmark for comparison. 'Apply Filter' to view.

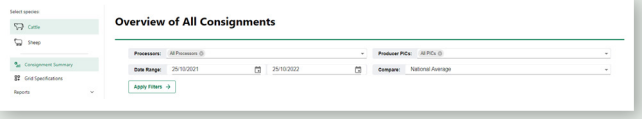

**4** Scroll down to view the 'Consignments' section. To see more consignments, click through the page numbers at the bottom of the screen.

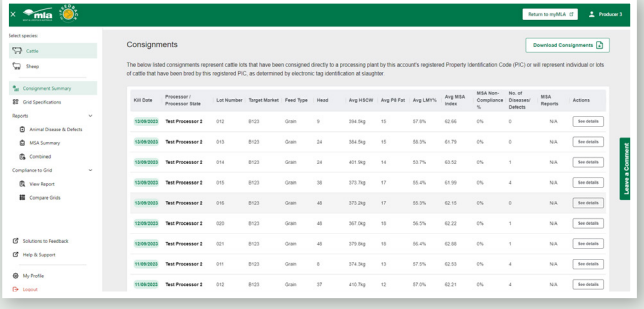

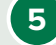

**5** To view a consignment in detail, hover over the line and select 'See Details' on the far right.

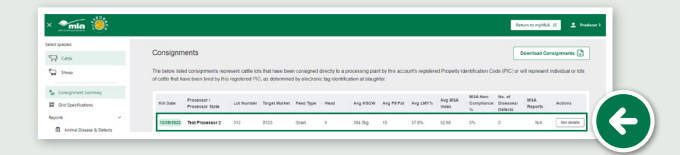

### **Consignment Details > Overview**

**6** This will display the individual 'Consignment Details' screen. When viewing cattle, the 'Overview' tab displays the number of head, sex, HSCW, average P8 fat depth and average MSA index. When viewing sheep, this tab will display the number of head, HSCW and average fat score.

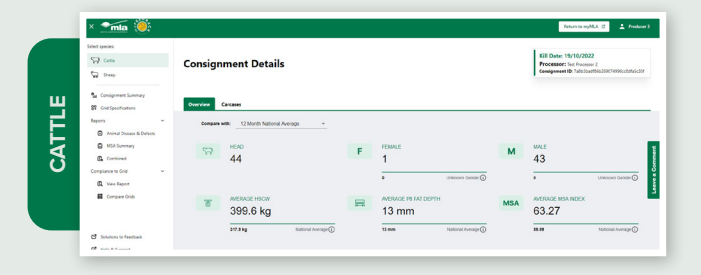

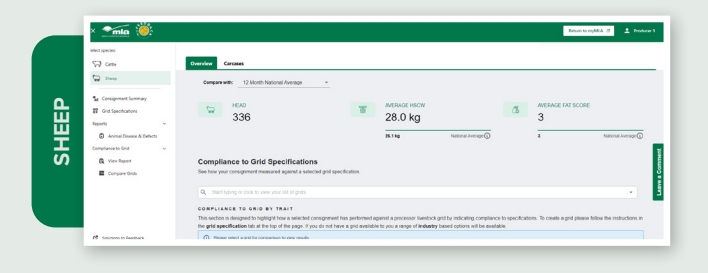

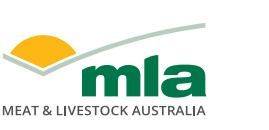

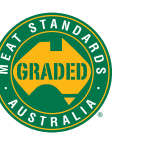

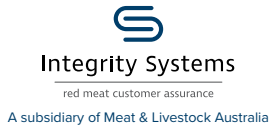

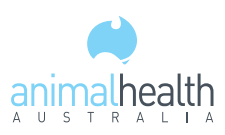

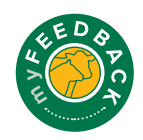

**7** Scroll to view 'Trait Averages' and 'HSCW vs P8 Fat Distribution' charts. Select 'Change Traits' to select different traits to display on the X and Y of the scatter graph.

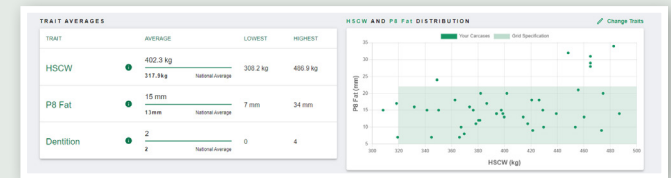

Select the traits from the drop-down menu in this pop-up window, and select 'Apply to Grids' to view the data.

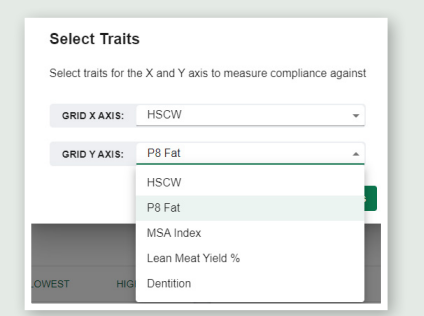

Click on the  $\bigoplus$  to visit the Solutions to Feedback library for more detailed information on the trait, reason or disease.

8 Click in the search bar to choose a grid to compare data against. The 'Compliance to Grid Specifications' section will then be displayed, showing how your consignment measured against a selected grid specification.

*Note: the 'Compliance to Grid Specifications' section will only calculate if you have uploaded a grid to your account or a processor has shared one with you. Access the 'How to use grids' how-to guide for further detailed information on setting up a grid.*

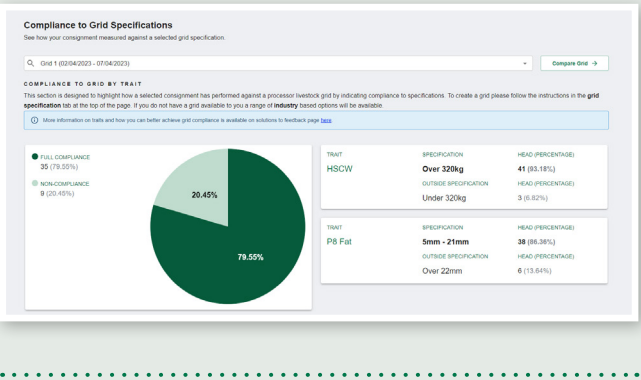

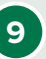

**9** Scroll down to view MSA data, if applicable to the consignment. This section shows MSA Carcase Trait Averages, lows and highs, and MSA reasons for noncompliance benchmarked to selected grouping.

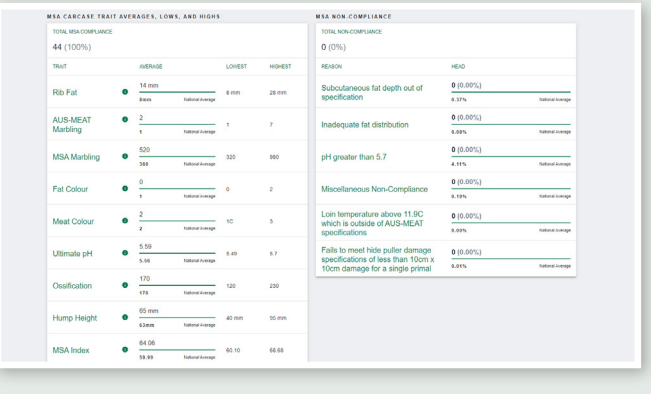

**10** Scroll down and select 'View Disease & Defects over time' to view a historical report.

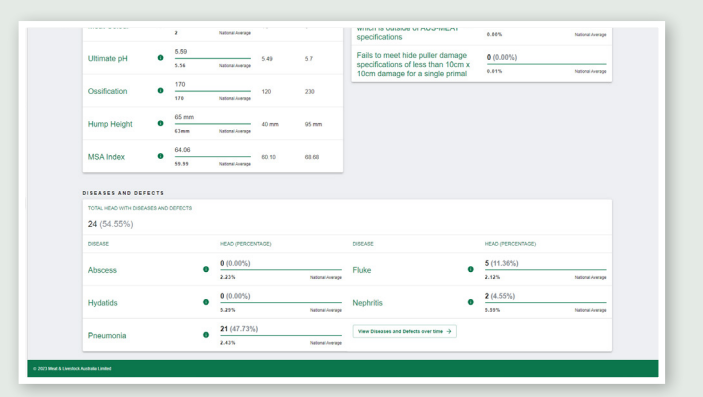

#### **Consignment Details > Carcases**

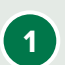

**1** Select the 'Carcases' tab at the top of the page to view the individual carcase list.

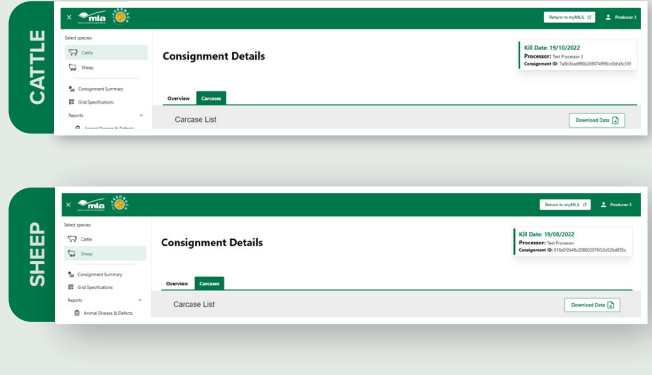

**2** The MSA Compliance column will display a red cross (non-compliance) or a green tick (compliance). Hover over the cross to learn why the carcase was non-compliant.

If there are multiple diseases detected, click the drop-down menu above 'multiple' to view a list of the detected diseases identified on that carcase.

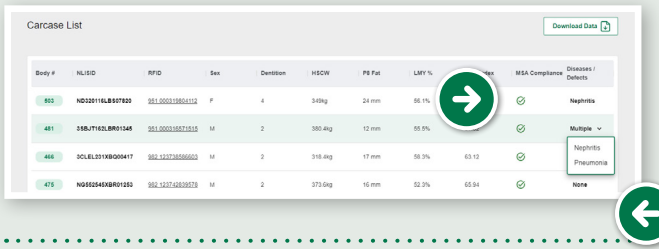

#### **More information:**

In each section of myFeedback, there are links to view more detailed information than what is displayed on-screen.

a. Click on 'Info' or the green  $\overline{I}$  to be taken to the Solutions to Feedback library, for articles on how to interpret and use the various data indicators.

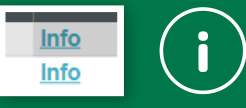

b. Hover on the grey (?) to view an immediate explanation for that particular filter or chart.

#### National Average <sup>®</sup>

## **Download data**

a. Click on the figure/data you wish to export.

b. Click the three dots in the top right hand corner.

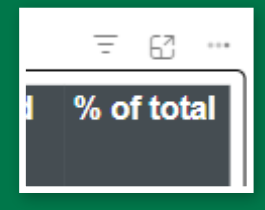

#### c. Click 'Export data'.

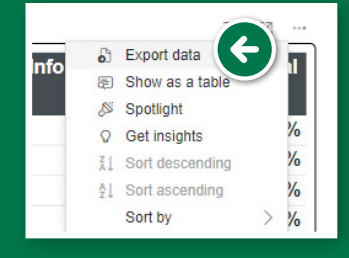

d. Choose the data, file format and layout you wish to export, then click 'Export'. A file will be downloaded to your computer.

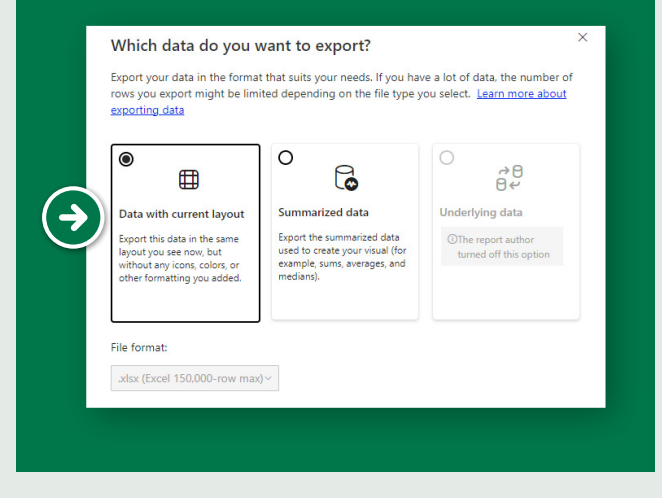

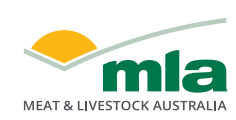

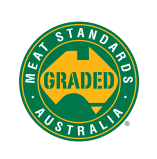

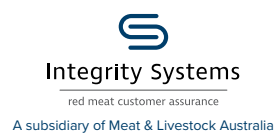

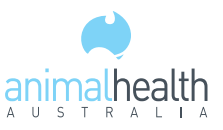

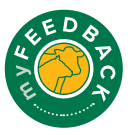